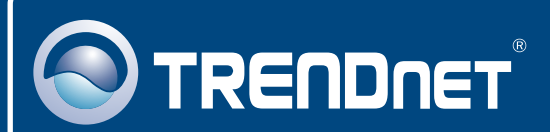

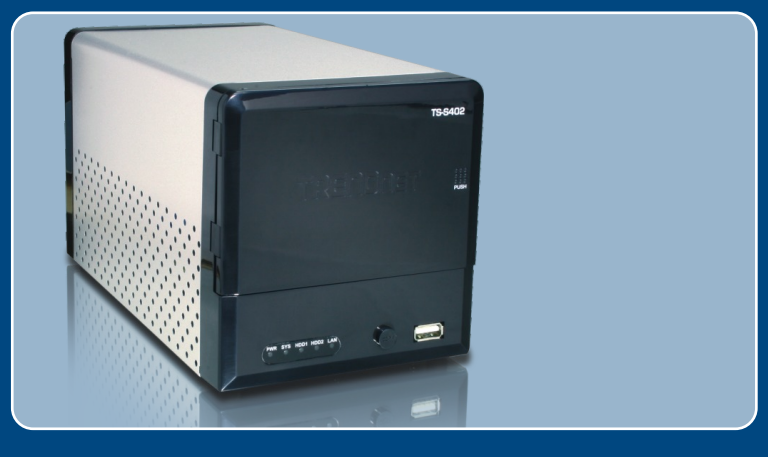

# Lühike paigaldusjuhend<br>DEE DEE DEE

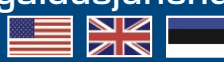

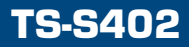

# **Sisukord**

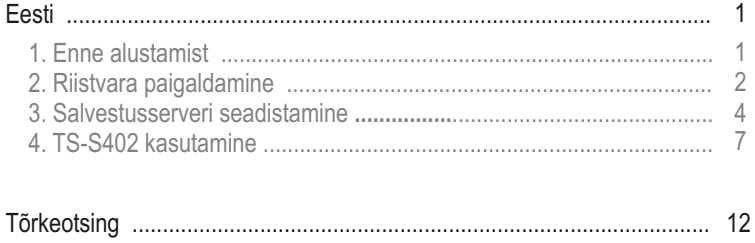

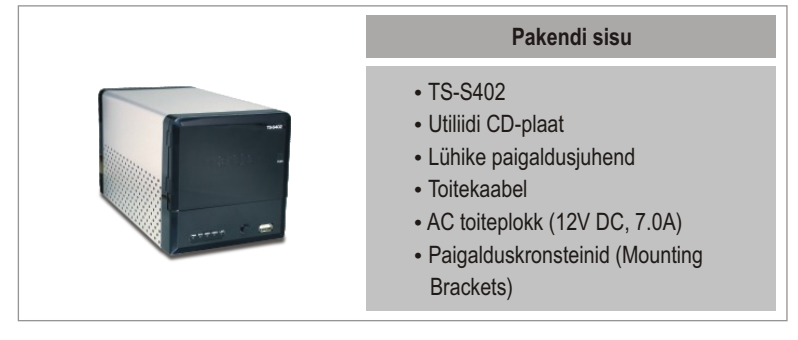

# **Minimaalsed nõuded süsteemile**

- Veebibrauser: Internet Explorer (6.0 või uuem)
- ???Korralikult paigaldatud võrgukaardiga arvuti.
- Võrguswitch või -hub vaba LAN-pordiga.<br>• RJ-45 võrgukaabel.
- 
- ?RJ-45 võrgukaabel. SATA I/II kõvaketas või USB 2.0 salvesti (nt. välkmälu *flash drive*, väline
- ?kõvaketas) iTunes (vabalt valitav)

Märkus: Kõvaketas ja USB salvesti ei ole kaasaarvatud.

# **Rakendus**

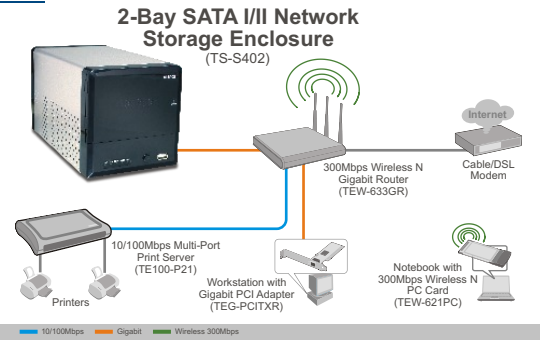

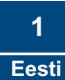

# **2. Riistvara paigaldamine**

**1.** Kinnitage kaasapandud kõvaketta kronsteinid 3.5" SATA kõvaketta mõlemale poolele, kasutage selleks lisatud kruve.

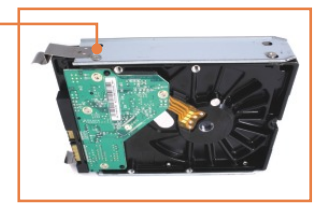

**2.** TS-S402 kesta avamiseks vajutage esiküljel olevat nuppu.

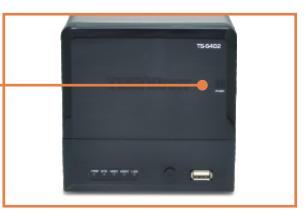

**3.** Sisestage kõvaketas ühte kahest pesast. Seejärel ühendage SATA andmekaabel ja toitekaabel kõvakettaga.

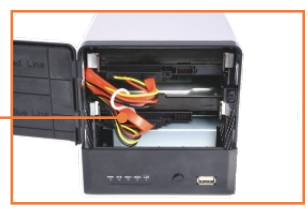

**4.** Teise kõvaketta sisetamiseks korrake punkt 1-3.

**5.** Kui Teil on USB salvesti, ühendage see TS-S402 ees või taga asuva ühega kahest USB pordist.

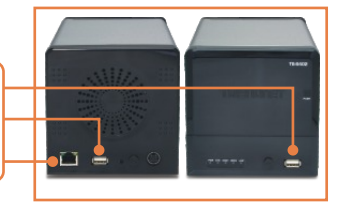

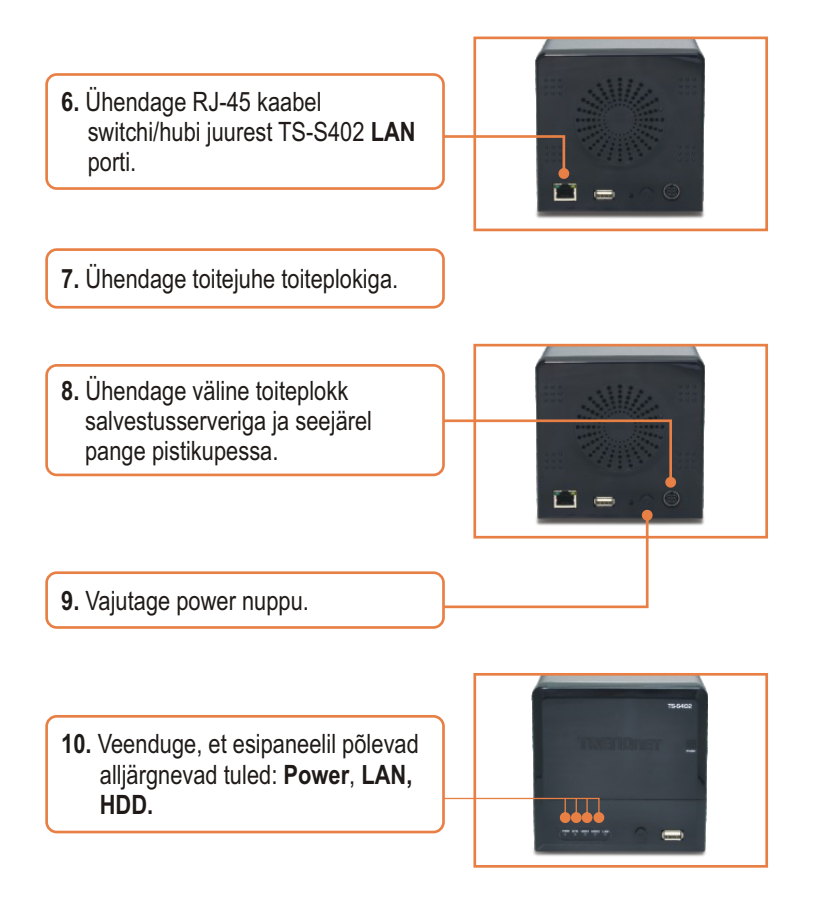

## **Riistvara paigaldamine on lõppenud.**

**Teie seadmete registreerimine** Et kindlustada teid parima teeninduse ja toega, palun leidke moment,

et registreerida teie toode OnLines - **www.Trendnet.com/register** Täname, et te valisite TRENDnet'i.

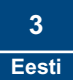

# **3. Salvestusserveri seadistamine**

Märkus: Soovitame seadistada salvestusserverit traadiga ühendusega arvutis ... Kuna salvestusserveri vaikimisi IP aadress on 192.168.10.10, siis veenduge, et ükski teine võrguseade ei oleks määratud IP aadressile 192.168.10.10.

## **Windowsi kasutajatele**

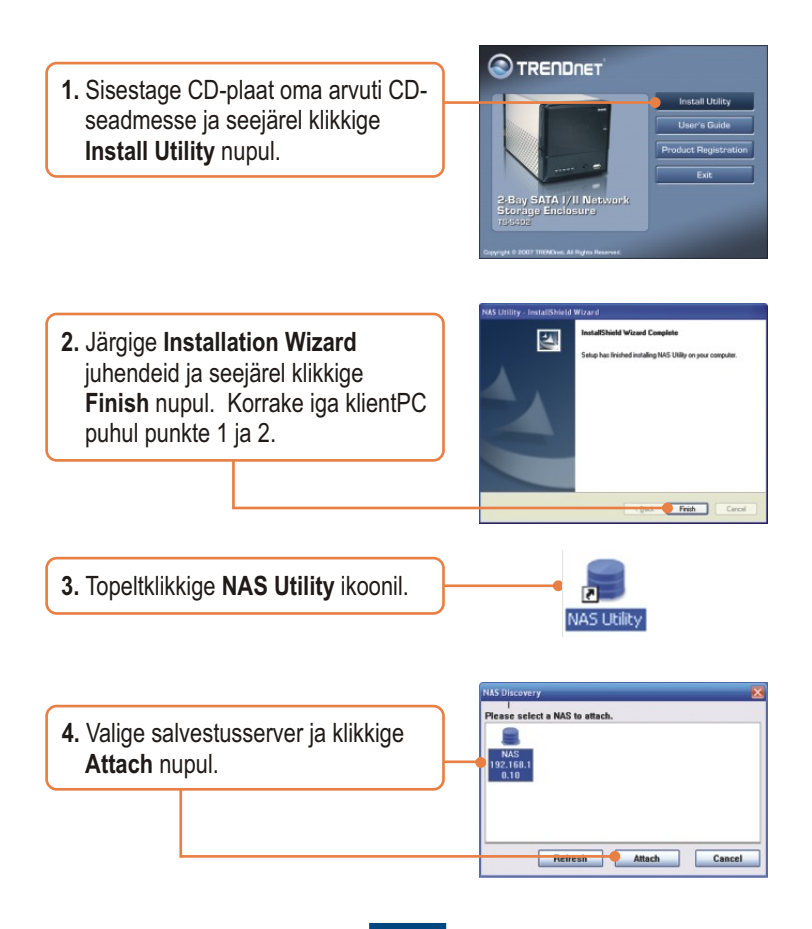

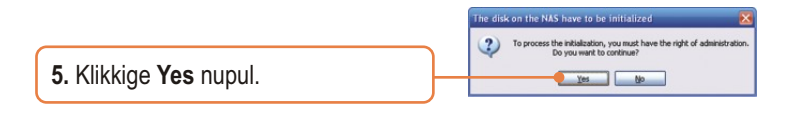

**6.** Sisestage administraatori **User ID and Password**. Seejärel klikkige  **Login**. Vaikimisi: Kasutajanimi: **admin** Salasõna: **admin**

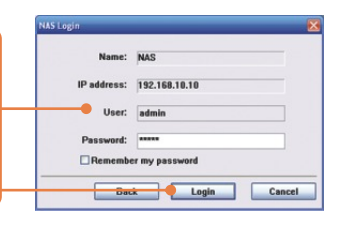

**7.** Valige **Format Type** (nt **EXT2**, **EXT3**) ja seejärel klikkige **Next** nupul.

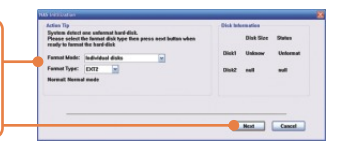

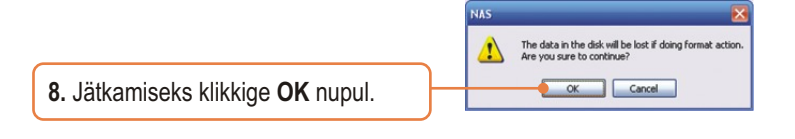

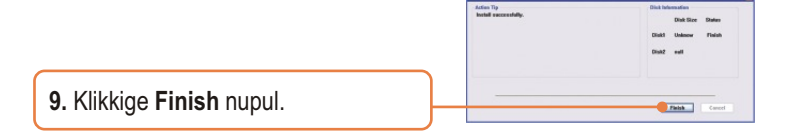

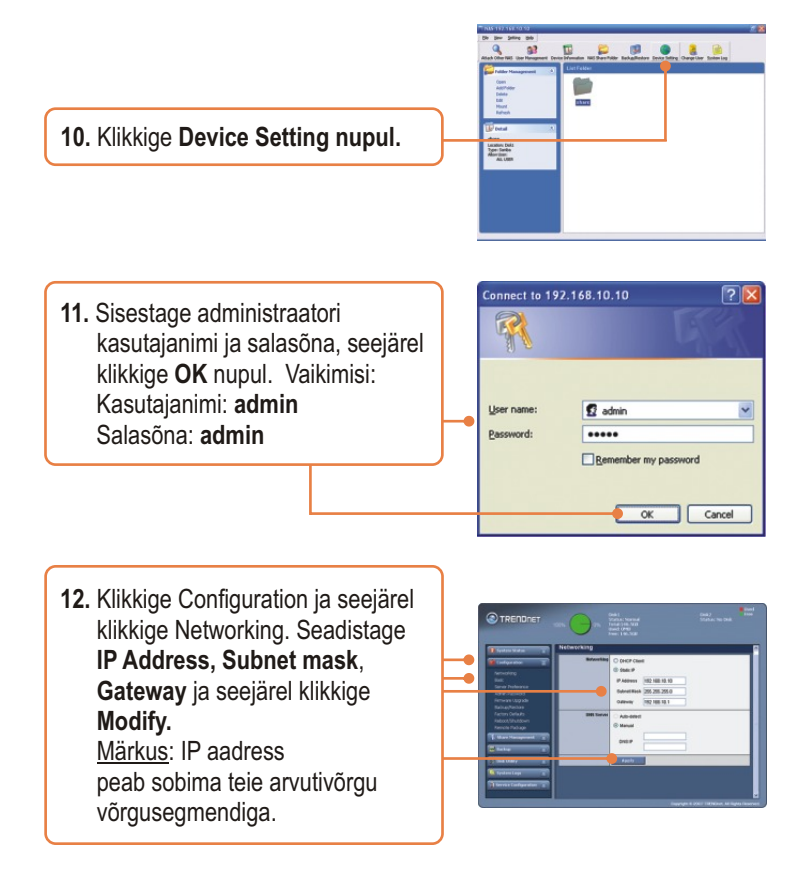

#### **Seadistamine on lõppenud.**

Täpsemat teavet **TS-S402** seadistamise ja edasijõudnud valikute kohta leiate Tõrkeotsingu osast, käsiraamatust CD-plaadilt (inglise keeles) või TRENDneti veebilehelt www.trendnet.com

# **4. TS-S402 kasutamine**

## **Kasutaja lisamine**

**1.** Klikkige brauseri seadistuses **Share Management**, seejärel **user management**. Seejärel klikkige rohelisel plussmärgil. Kui Te loote ühiskausta, siis jätke see punkt vahele ja jätkake kausta loomist.

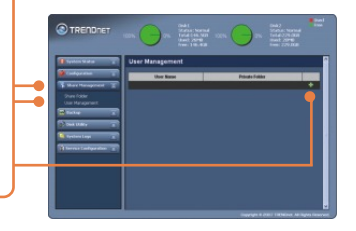

**2.** Sisestage kasutajanimi ja salasõna, kinnitage salasõna ja seejärel klikkige **Apply** nupul.

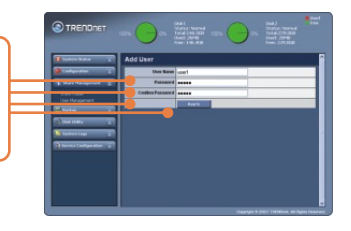

**3.** Lisakasutaja liitmiseks klikkige rohelisel plussmärgil. Märkus: Kasutajanime saab korraga kasutada ainult ühes arvutis. Lisage kasutajanimi igale kliendile, kes TS-S402-e kasutavad.

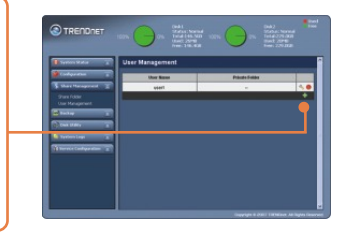

## **Kausta loomine**

**1.** Klikkige **Share** Management, seejärel klikkige **Share Folder**. Valige ketta nimetus ja sisestage kausta nimetus**.** 

Ühiskaust Valige **Anonymous** ja seejärel klikkige Apply.

Privaatne kaust Klikkige **Private Folder**. Valige kasutaja, seejärel klikkige **Add New User.** Kirjutuskaitse määramiseks klikkige **Read Only**, seejärel klikkige **Apply**.

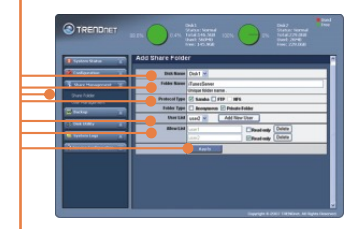

## **Windows kliendi PC ligipääsu kaust**

- **1.** Avage NAS utility (vaadake punkte 2 ja 3 Osas 3: Salvestusserveri seadistamine)
- **2.** Sisestage kliendi kasutajanimi ja salasõna. Seejärel klikkige **Login**. ' Vaadake eespoolt **Add User**, kui Te ei ole kasutajat lisanud.

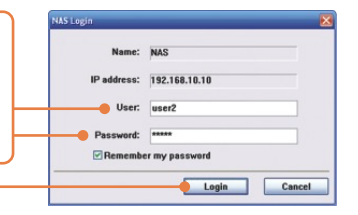

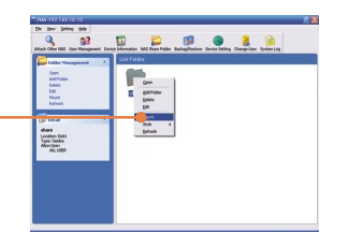

**4**. See aken ilmub ette, kui Te kasutate privaatset kausta.

Klikkige **OK** nupul.

**3**. Paremklikkige kaustal ja klikkige

**Mount**.

.<br>The sanba shared folder can only be accessed by one user at any time.<br>The current user must ensure that they close the folder after use, other **Carl Carol** 

- .<br>Aindows can help you connect to a shared network folder<br>and assign a drive letter to the connection so that you can<br>access the folder using My Computer. **Specify the drive letter for the connection and**<br>that you want to connect bo: **5**. Valige vaba **Drive** (nt. Z:) ja  $\overline{2}$ klikkige **Finish** nupul. 1192.168.10.10 Folder: Example: Userverbehave **V** Reconnect at logon Connect using a different user name Sign up for online storage or connect to a Finish Cancel
- 3 <u>D P P O A R</u> **6.** Topeltklikkige kaustal (nt **share**  354 **<Z:>.** Z tähistab vaba Drive`I, **Mark Clay**<br> **Mark Clay**<br> **Lucian Date**<br> **Lucian Section**<br>
All Lucian mille Te valisite punktis 2)

**7.** Korrake iga klientPC puhul punkte 1-7.

## **Kõvakettal olevad USB drive`i backup-andmed kausta jagamiseks**

**1.** Vajutage salvestusserveri esipaneelil olevat **Backup** nuppu seni, kuni **SYS** ja **HDD /HDD2** LED-tuled vilguvad.

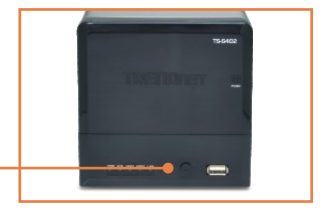

**2.** Oodake, kuni **SYS** ja **HDD/HDD2** LEDs-tuled jäävad püsivalt põlema.

**3.** Topeltklikkige ühiskaustal.

share  $\langle Z: \rangle$ 

**USBCopy 4.** Ilmub USB-koopia kaust.

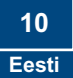

## **ITune`i server loomine**

**1.** Klikkige TS-S402 brauseri seadistuses **Configuration,**  seejärel **Server Preference.**  Vaikimisi on iTunes lubatud. Kui **iTunes** on blokeeritud, valige **Enable** ja seejärel klikkige **Apply**.

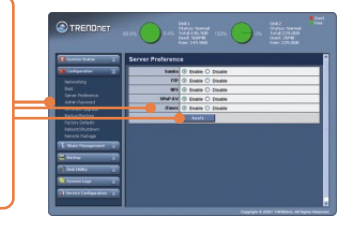

- **2.** Klikkige **Service Configuration** ja seejärel klikkige **iTunes** serveril. Sisestage **iTunes Server`i** nimi, valige a **Share Folder** ja sisestage värskendamisaeg sekundites (refresh). Salasõna kaitse lubamiseks klikkige **Enable**. Sisestage ja kinnitage salasõna, seejärel klikkige **Apply**.
- **3.** Avage kliendi PC-s iTunes. Klikkige **iTunes Servers.** Kui salasõna on lubatud, sisestage salasõna ja seejärel klikkige **OK**.
- 

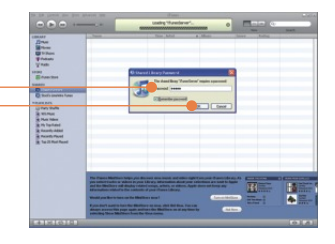

**4.** Kui teil on ühiskaustas muusikafaile, siis need tulevad nüüd nähtavale.

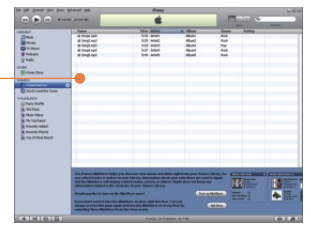

#### **K1: Võin ma USB salvestit lahti/kokku ühendada, kui TS-S402 töötab?**

**V1:**  Jah, Te võite USB välisseadmeid lahti/kokku ühendada, kui arvuti töötab, kuna USB liidesed on Plug-and-Play ja käigultühendusega.

#### **K2: NAS utiliit ei leia salvestusserverit. Mida ma peaksin tegema?**

**V2:**  Esiteks, kontrollige riistvara seadistus üle, järgides Osa 2 juhiseid. Teiseks, veenduge, et LAN tuled põlevad. Kolmandaks, blokeerige tulemüüri programm (nt Norton Internet Security, McAfee). Kui Te kasutate Windows XP või Vistat, blokeerige sisseehitatud tulemüüri programm. Neljandaks, proovige paigaldada NAS utiliit mõnele teisele Windowsi PCle. Fifth, Take a pin or paperclip, press on it for 15 seconds and then let go. Viiendaks, lähtestage (*reset*) salvestusserver. Salvestusserveri tagaküljel on reset-nupp ,võtke nööpnõel või kirjaklamber ja vajutage selles 15 sekundit, seejärel laske lahti. Kuuendaks, pange staatiline IP aadress salvestusserveriga samasse alamvõrku. Seejärel avage brauseriaken ja sisestage aadressiribale http://192.168.10.10. Seejärel vajutage Enter. Windowsi PC-le staatilise IP aadressi panemiseks vaadake, palun, allpoololevaid juhiseid:

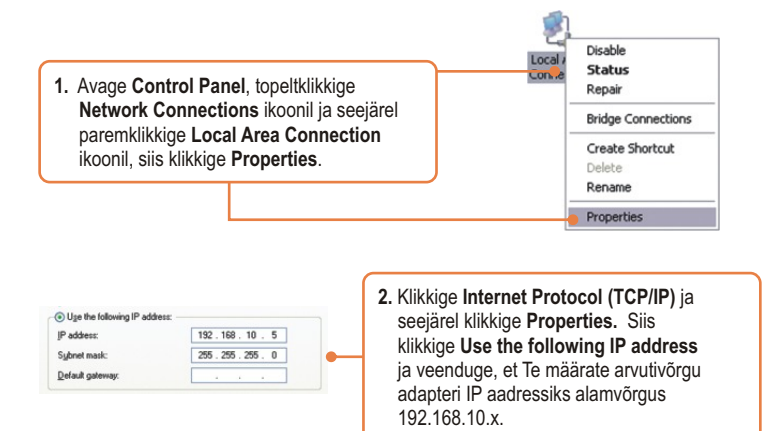

**K3: Ma ei saa paigaldada ega ka ühendust SATA kõvakettaga. Mida ma peaksin tegema? V3:** Esiteks, veenduge, et SATA kõvaketas on korralikult paigaldatud (vaadake Osa 2). Teiseks, ühendage SATA kõvaketas teise SATA toite- ja andmekaabliga. Kolmandaks, topeltklikkige My Computer peal. Kui Te saite seadme paigaldatud, peaksite Te nägema drive`I ikooni **Network Drives** all**.**

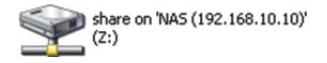

#### **K4: Millised failiformaadid on toetatud?**

**V4:** Kõvakettal on toetatud failiformaadid EXT2 ja EXT3. USB salvestis on toetatud failiformaadid FAT16, FAT32 ja NTFS.

#### : **Ma panin salvestusserverile salasõna, aga unustasin selle. Kuidas ma saan taastada K5 salvestusserveri vaikimisi tehaseseaded?**

**V5:** Salvestusserveri tagaküljel on reset-nupp. Võtke nööpnõel või kirjaklamber, vajutage selles 15 sekundit ja seejärel laske lahti. Vaikimisi on kasutajanimi ja salasõna admin.

#### **Ma vajutan TS-S402 väljalülitamiseks power nuppu, aga see jääb sisselülitatuks. Mida K6: ma peaksin tegema?**

**V6:** Vajutage power nupp alla ja hoidke seda 5 sekundit.

#### K7: Kui ma ühendan Gigabit switchi salvesti taha, ei saa ma Gigabit kiirust. Mida ma **peaksin tegema?**

V7: Veenduge, et te kasutate CAT-5 või CAT-6 Etherneti kaablit. Mõni CAT-5 kaablitest ei ole määratud töötama Gigabit-kiirusel.

Kui teil endiselt esineb probleeme või on küsimusi **TS-S402** kohta, palun võtke ühendust TRENDneti tehnilise toe osakonnaga.

#### **Sertifikaat**

Antud seadet on testitud ja täheldatud ühilduvust FCC ja CE reeglitega. Operatsioonil subjektiga on järgitud kahte tingimust.

- (1) Antud seade ei põhjusta kahjulike häireid.
- (2) Seade peab aktsepteerima kõiki häireid. Kaasaarvatud häireid, mis võivad põhjustada ebasoovitud operatsioone

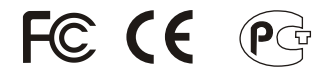

Elektri- ja elektroonikatoodete jäätmeid ei tohi ära visata koos olmejääkidega. Abivahendite olemasolu korral palume ümber töötlemiseks sorteerida. Küsi nõu jäätmete ümber töötlemise kohta oma kohalikult jaemüüjalt.

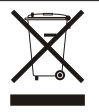

**MÄRKUS:** TOOTJA EI VASTUTA SEADME VOLITAMATA MUUNDAMISE (MUUTMISE) TAGAJÄRJEL TEKKINUD RAADIO VÕI TV HÄIRETE EEST. SELLISED MUUDATUSED VÕIVAD PÕJUSTADA KASUTAJA SEADME KASUTUSÕIGUSE ANNULEERIMISE.

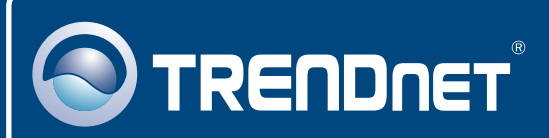

# TRENDnet Technical Support

## US · Canada

**Toll Free Telephone:** 1(866) 845-3673

24/7 Tech Support

 $\overline{E}$ **urope** (Germany • France • Italy • Spain • Switzerland • UK)

**Toll Free Telephone:** +00800 60 76 76 67

English/Espanol - 24/7 Francais/Deutsch - 11am-8pm, Monday - Friday MET

#### **Worldwide**

**Telephone:** +(31) (0) 20 504 05 35

English/Espanol - 24/7 Francais/Deutsch - 11am-8pm, Monday - Friday MET

# Product Warranty Registration

**Please take a moment to register your product online. Go to TRENDnet's website at http://www.trendnet.com/register**

# **TRENDNET**

**20675 Manhattan Place Torrance, CA 90501 USA**

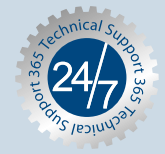